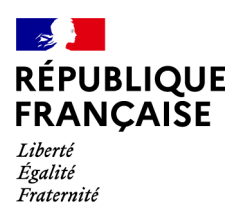

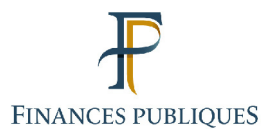

ਜਿ Votre espace professionnel

### Services en ligne des professionnels

**FOCUS** 

### sur

# Déclarer et payer sa Taxe sur les conventions d'assurances

## **CONTRIBUTIONS ASSIMILÉES**

#### Sommaire:

### Table des matières

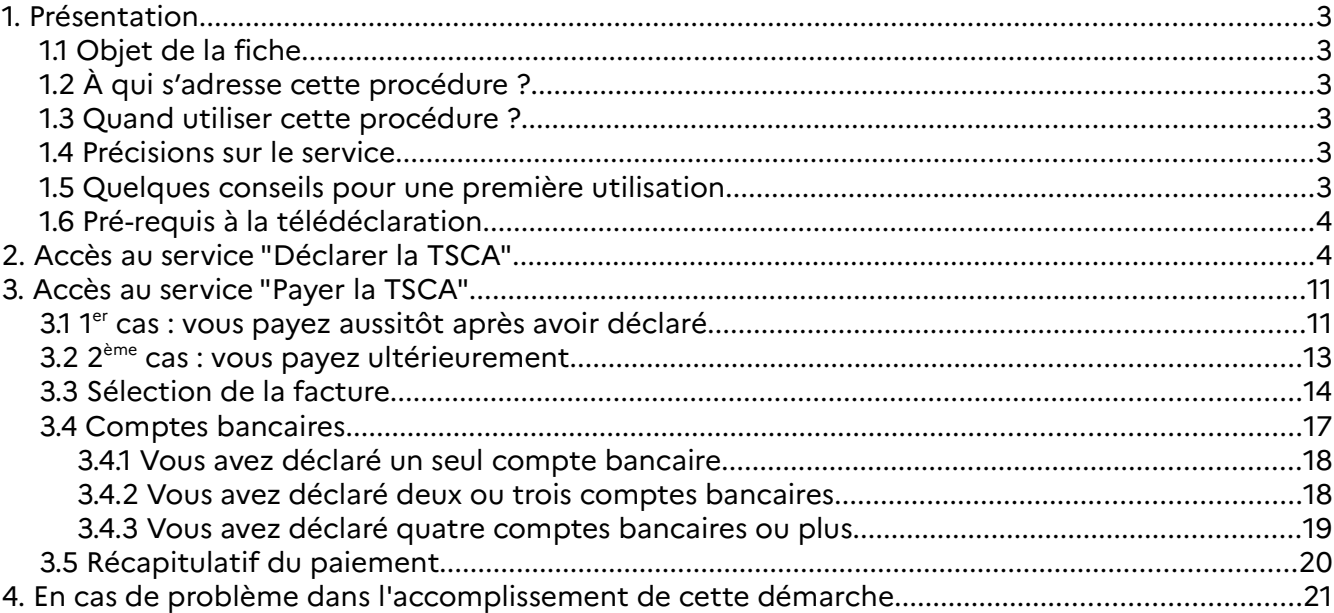

# **1. Présentation**

#### **1.1 Objet de la fiche**

Cette fiche<sup>1</sup> présente l'enchaînement des opérations nécessaires pour accéder aux services de déclaration et de paiement 2787 en ligne de la taxe sur les conventions d'assurances (TSCA)**.**

#### **1.2 À qui s'adresse cette procédure ?**

La déclaration 2787 doit être souscrite par les organismes d'assurance et assimilés (dont la Caisse des dépôts et consignations) au titre de la taxe sur les conventions d'assurances ou des contributions assimilées.

Pour en savoir plus, vous pouvez vous rendre sur le site www.impots.gouv.fr et accéder à une documentation détaillée, avec notamment la notice de la déclaration.

#### **1.3 Quand utiliser cette procédure ?**

La déclaration 2787, accompagnée le cas échéant du paiement correspondant, doit être transmise par voie dématérialisée dans les 15 premiers jours du mois suivant celui au cours duquel les primes stipulées au profit de l'assureur ont fait l'objet d'une émission de quittance ou les sommes, rentes ou valeurs dues ont été versées aux bénéficiaires.

#### **1.4 Précisions sur le service**

Ce nouveau service de déclaration en ligne est ouvert à compter du 07/02/2024.

Le formulaire mis en ligne correspond au millésime du formulaire téléchargeable sur le site précité. Pour faciliter la saisie, la présentation peut toutefois très légèrement différer.

Notez qu'un espace professionnel peut regrouper plusieurs habilitations à des services différents pour plusieurs entreprises : vous ne devez donc créer qu'un seul espace professionnel, même si vous gérez plusieurs entreprises.

Précision concernant le télépaiement : les montants dus ne sont prélevés qu'à l'échéance auprès de votre banque.

Exemple : un paiement enregistré le 5 mars pour la déclaration dont la date limite de dépôt est au 15 mars ne sera prélevé sur votre compte bancaire qu'à partir du 15 mars.

#### **1.5 Quelques conseils pour une première utilisation**

#### – Mode brouillon

Vous avez la possibilité d'enregistrer votre saisie en mode brouillon.

L'ensemble des fiches FOCUS est disponible sur le site www.impots.gouv.fr > Votre espace professionnel > Aide

Votre attention est toutefois appelée sur le fait que le mode brouillon ne vaut pas preuve de dépôt. C'est la validation finale du formulaire et la délivrance du certificat de dépôt qui crée le dépôt déclaratif et vaut respect de l'obligation dans le délai légal.

– Difficultés d'affichage

Si vous constatez un affichage incorrect (zones de texte mal placées ou couleur des zones calculées un peu diluée par exemple), cela peut être dû à un problème de compatibilité entre la version d'Internet Explorer que vous utilisez et notre site. Les versions antérieures à Internet Explorer 11 ne sont plus supportées par le service de déclaration en ligne. Tous les autres navigateurs sont compatibles.

#### **1.6 Pré-requis à la télédéclaration**

Vous devez :

1. **disposer d'un espace professionnel**

#### 2. **disposer d'au moins un service en ligne**

Pour plus de renseignements sur la création d'un espace et l'adhésion aux services, vous pouvez consulter les fiches FOCUS Créer un espace professionnel simplifié et adhérer aux services, Créer un espace professionnel expert et Demander une adhésion aux services en ligne (mode expert).

3. **accéder à votre espace professionnel** via le site www.impots.gouv.fr (cf. ci-dessous).

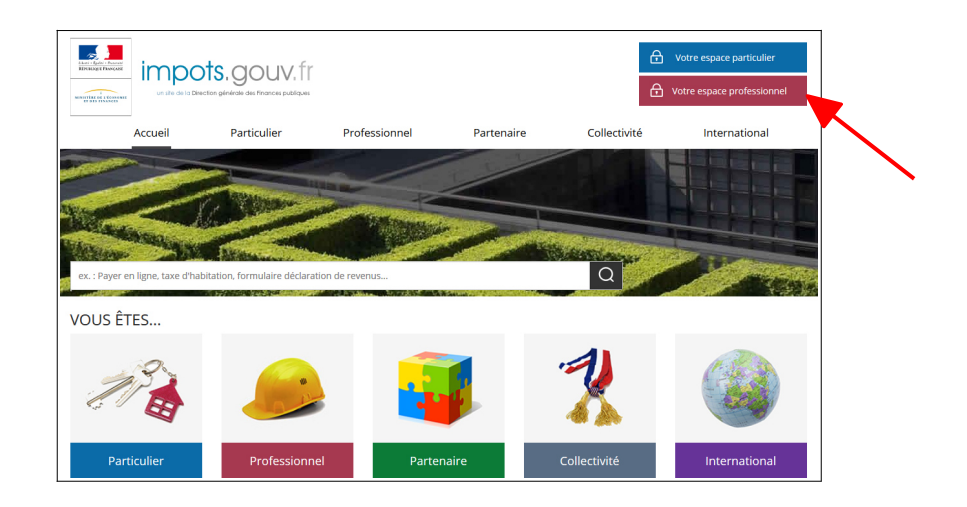

### **2. Accès au service "Déclarer la TSCA"**

À partir du lien "Votre espace professionnel", accédez à votre espace professionnel après vous être authentifié :

<mark>⊸ }</sub><br>RÉPUBLIQUE<br>FRANÇAISE</mark> Notre espace particulier impots.gouv.fr Liberté<br>Égalité<br>Fraternité Notre espace professionnel Accueil > Authentification (i) Aide Création de mon espace professionnel Connexion à mon espace professionnel Adresse électronique Créer mon espace professionnel Mot de passe  $(?)$ Connexion Mot de passe oublié Activation de mon espace / mes services Vous pouvez également payer en ligne votre taxe foncière ou votre cotisation foncière des entreprises en utilisant la référence de votre avis Activer mon espace / mes services Payer mes impôts locaux en ligne

Direction générale des Finances publiques

L'écran d'accueil de votre espace s'affiche :

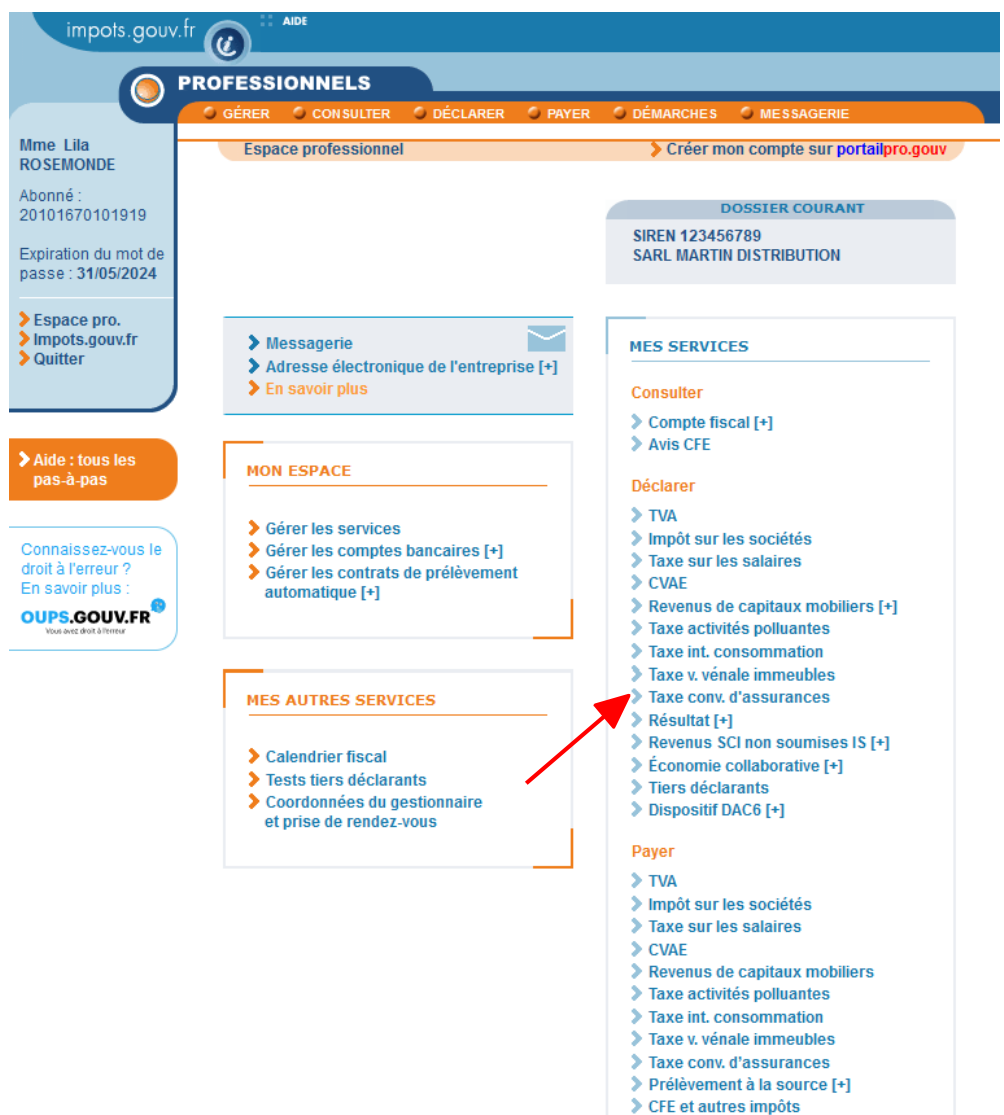

Dette fiscale [+]

#### **Sélectionnez le service "Déclarer > Taxe conv. d'assurances"**

Remarque : les usagers gérant plusieurs dossiers dans leur espace professionnel doivent ensuite sélectionner un dossier.

Un écran vous proposant une ou plusieurs activités vous est affiché :

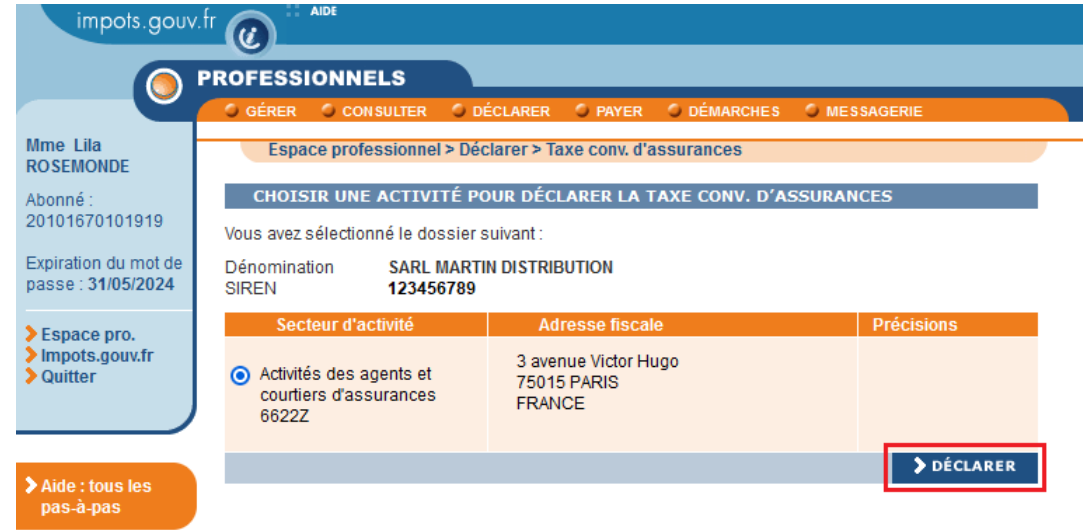

#### **Sélectionnez l'activité souhaitée puis cliquez sur le bouton "Déclarer"**

Après avoir cliqué sur le bouton **"Déclarer"**, vous accédez à l'écran suivant (écran comportant notamment les périodes d'imposition) :

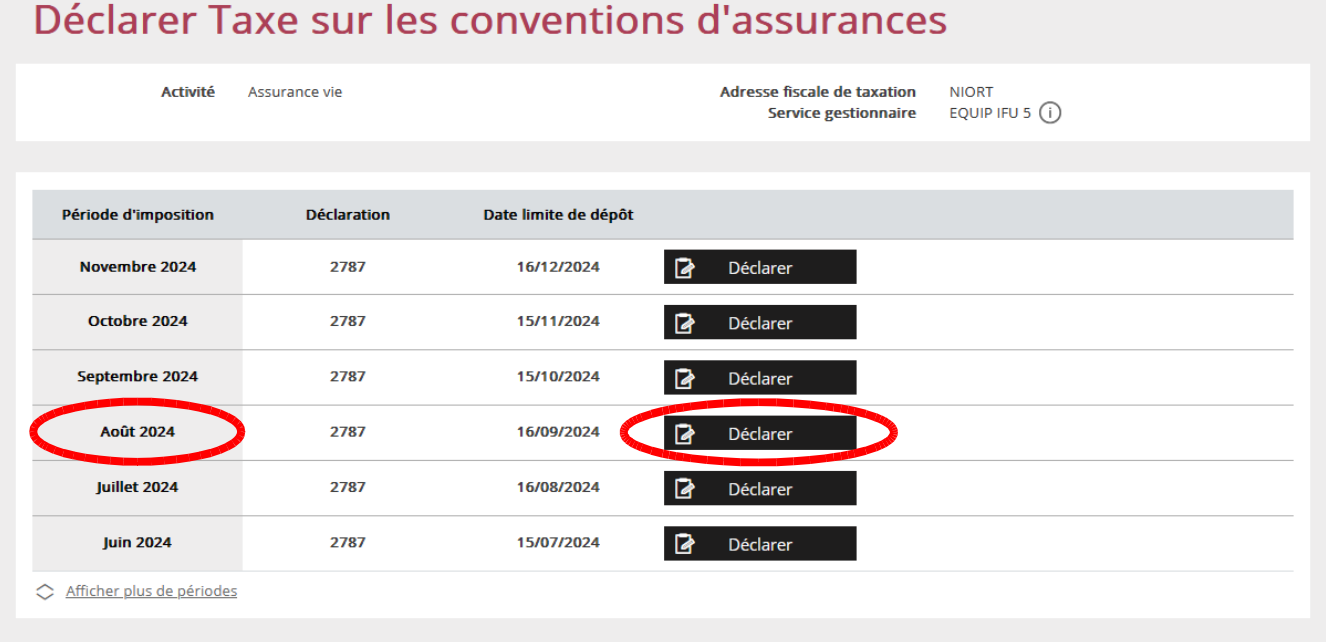

#### **Cliquez sur le bouton "Déclarer" correspondant à la période d'imposition que vous souhaitez déclarer.**

Précision : lorsque la date limite de dépôt est indiquée en rouge, cela signifie que celle-ci est dépassée.

La déclaration n° 2787 s'affiche.

NB : seules les zones non grisées doivent être renseignées ; les parties grisées effectuent des calculs automatiques et ne sont pas accessibles.

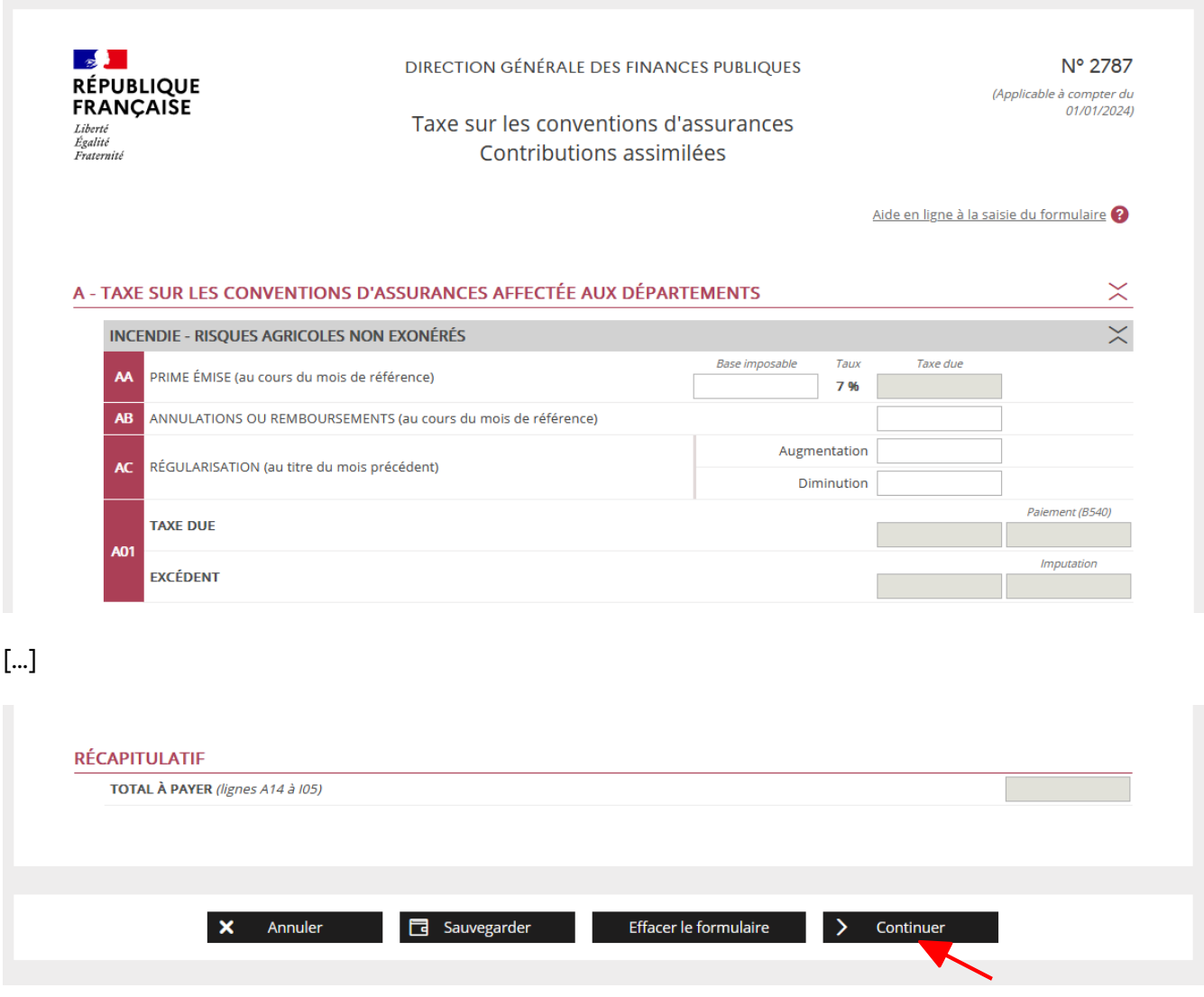

#### **Complétez les champs saisissables puis cliquez sur le bouton "Continuer".**

 $\overline{\Huge{.}^{\bullet}}$  La copie d'écran de la déclaration n° 2787 est destinée uniquement à illustrer l'ergonomie de l'application. De ce fait, elle peut ne pas correspondre à la version actuellement utilisée par les

entreprises. La téléprocédure à laquelle vous accéderez vous proposera automatiquement le formulaire à utiliser.

Un récapitulatif sera alors affiché. **Vérifiez les montants indiqués.**

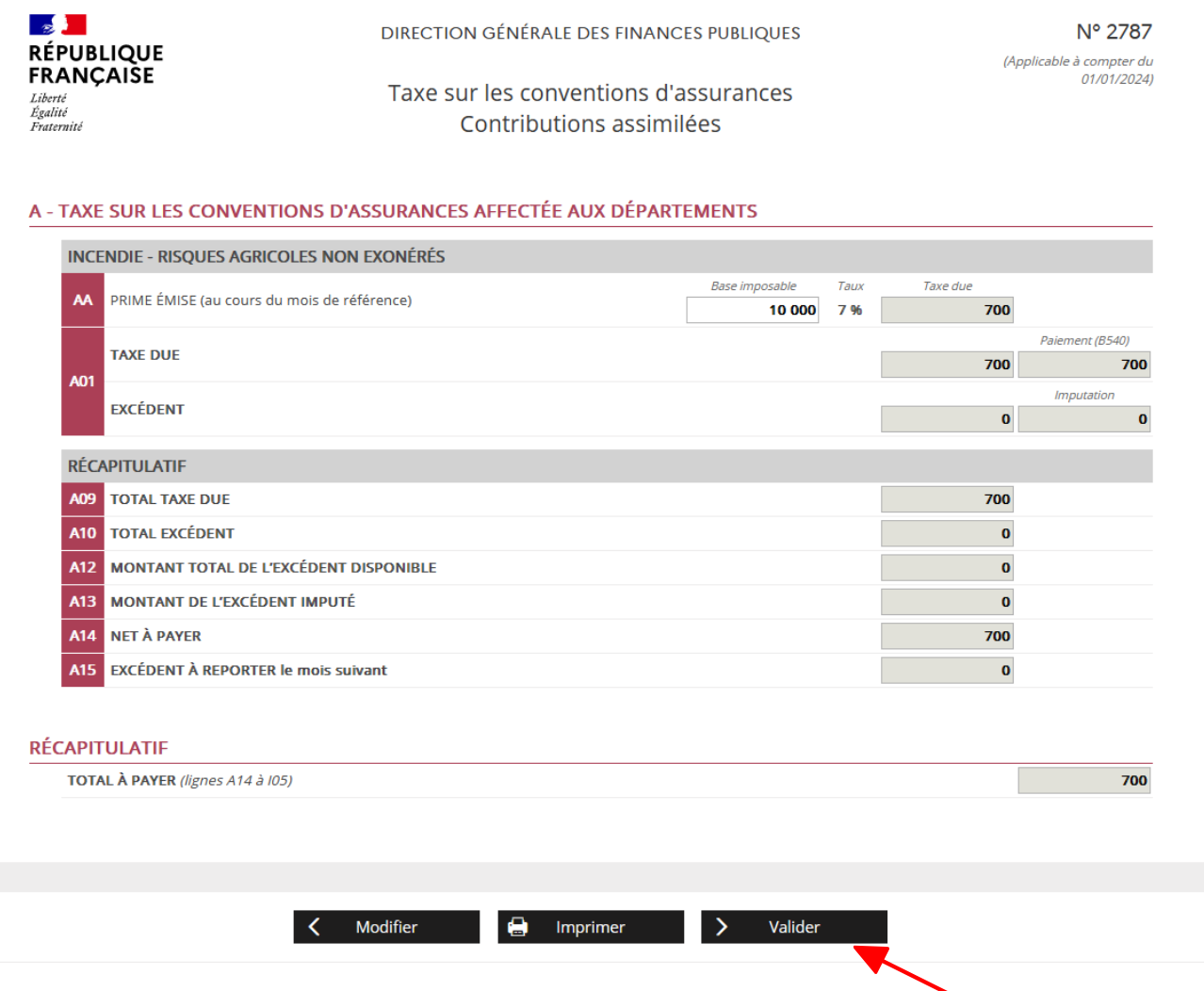

Si vous constatez une erreur, vous pouvez cliquer sur le bouton **"Modifier"** et retourner à l'écran précédent pour faire vos modifications. Sinon, cliquez sur le bouton **"Valider"**.

 $\overline{\Huge{.}^{\blacklozenge}}$  La copie d'écran de la déclaration n° 2787 est destinée uniquement à illustrer l'ergonomie de l'application. De ce fait, elle peut ne pas correspondre à la version actuellement utilisée par les entreprises. La téléprocédure à laquelle vous accéderez vous proposera automatiquement le formulaire à utiliser.

Vous arrivez sur l'écran de signature électronique.

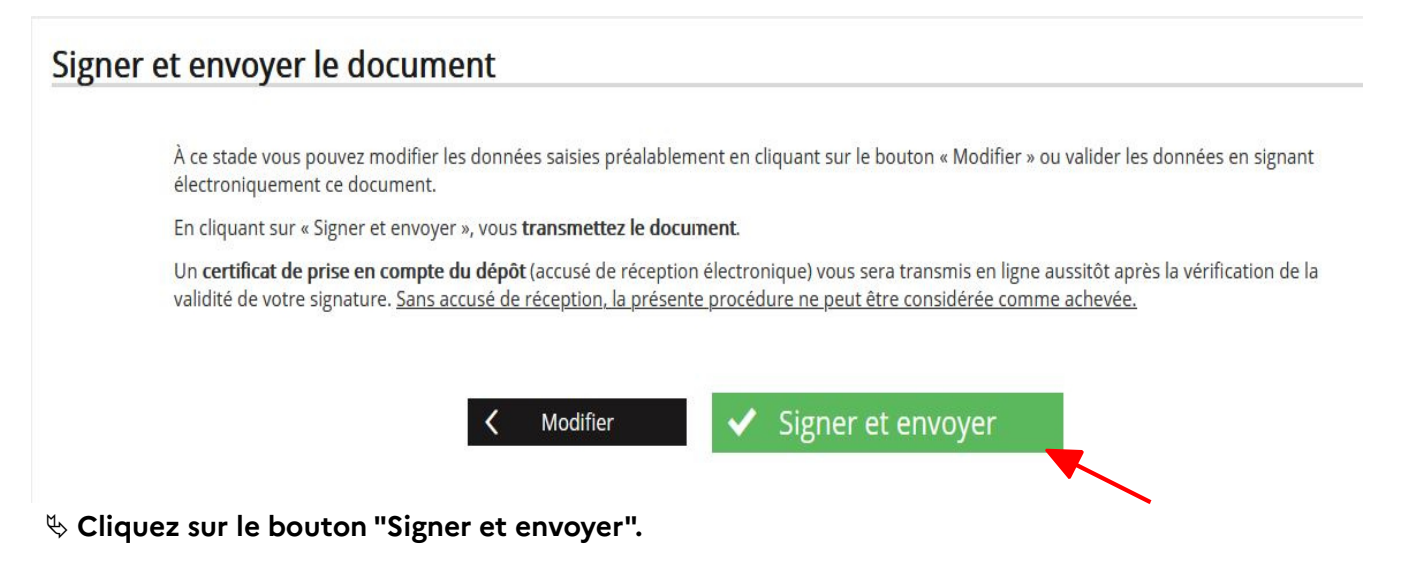

Un accusé de réception vous est délivré :

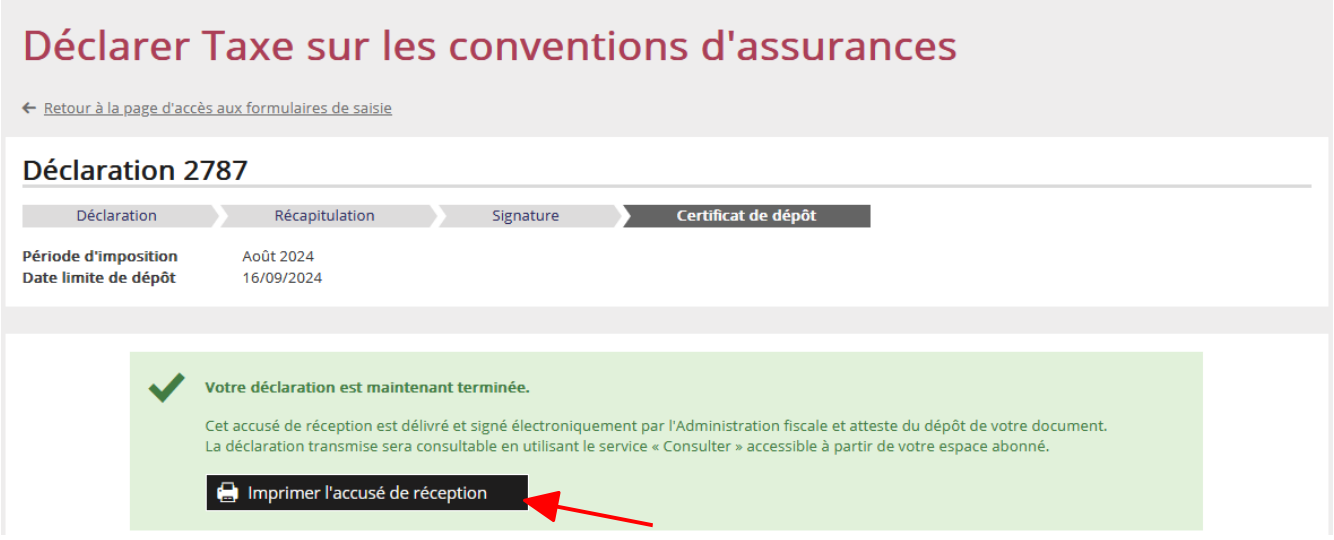

**L'accusé de réception attestant du dépôt de votre document est opposable à l'administration fiscale. Il est conseillé de le sauvegarder ou d'en imprimer un exemplaire en cliquant sur le bouton "Imprimer l'accusé de réception".**

L'accusé-réception est également consultable en utilisant le service **"Consulter mon compte fiscal"** à partir de l'espace professionnel.

-**FIN d'étape : la déclaration de la taxe sur les conventions d'assurances est terminée.**

Vous pouvez ensuite accéder au paiement, saisir une autre déclaration ou revenir à votre espace professionnel.

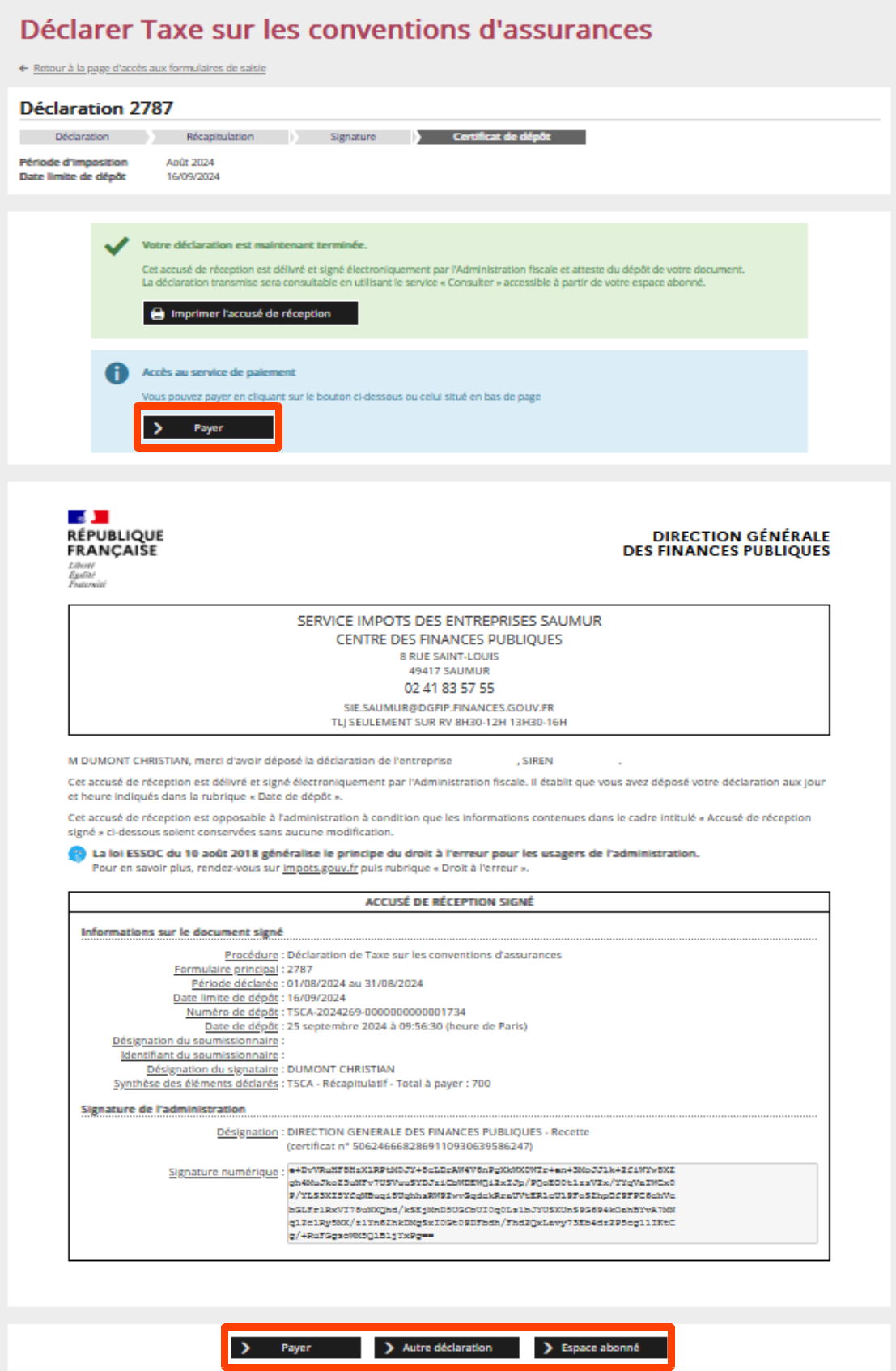

## **3. Accès au service "Payer la TSCA"**

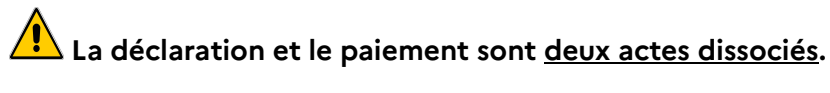

Une fois votre déclaration signée et envoyée, vous pouvez procéder au règlement.

- soit immédiatement après l'envoi de la déclaration : en cliquant sur **"Payer"** pour accéder directement au service Payer,

- soit plus tard, dans le respect de la date limite de dépôt.

Si vous quittez la déclaration, un message apparaît pour vous demander confirmation.

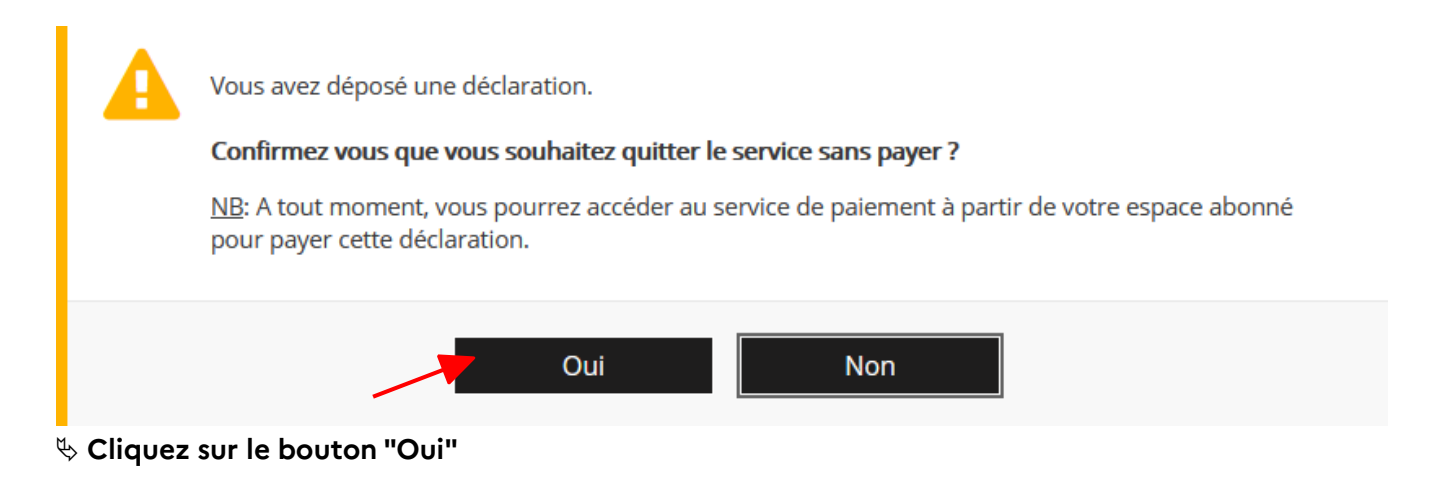

#### **3.1 1er cas : vous payez aussitôt après avoir déclaré**

Dans ce cas, sur le dernier écran de la déclaration :

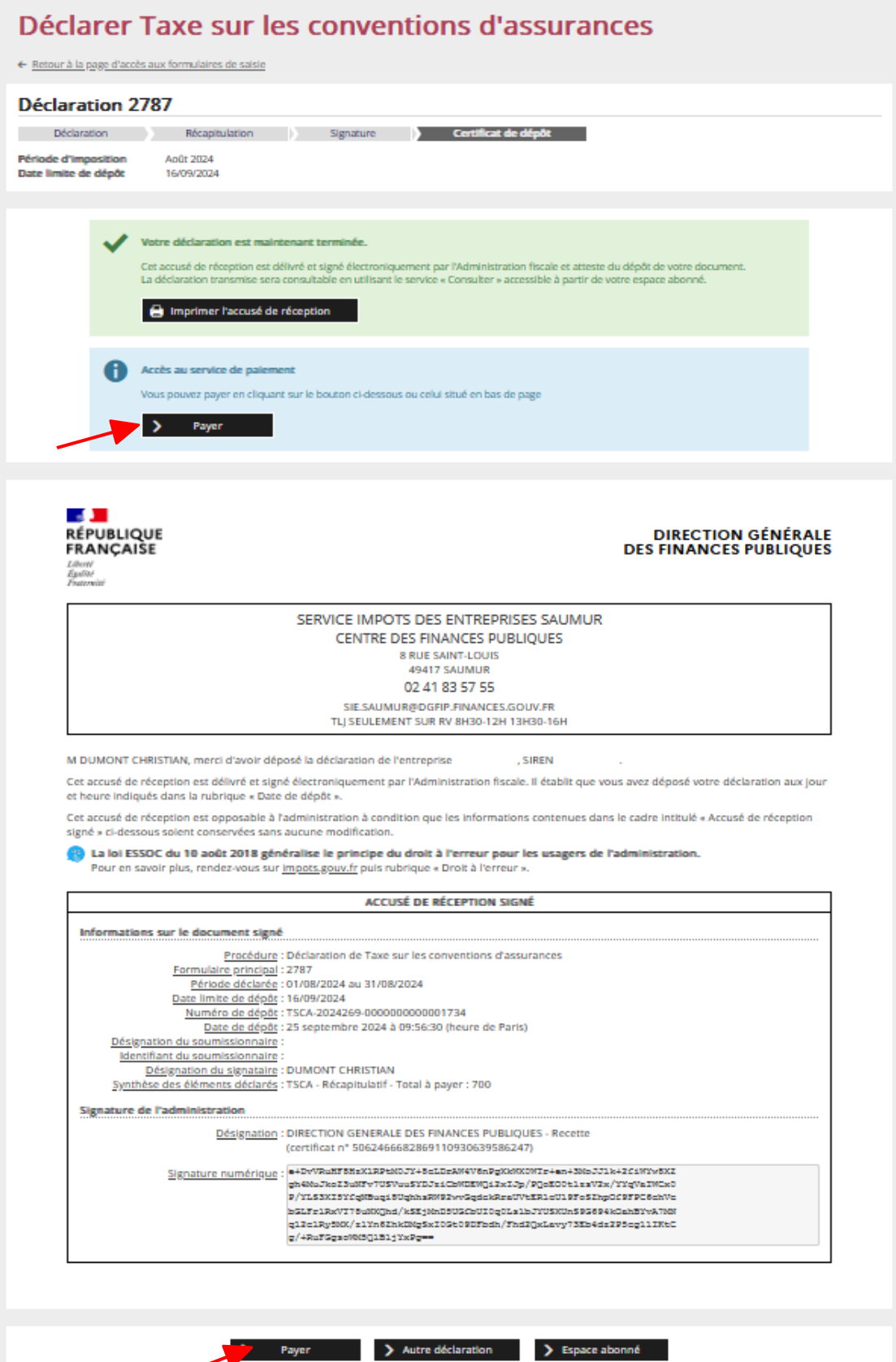

**Cliquez sur le bouton "Payer" (l'un des deux boutons)**

#### **3.2 2ème cas : vous payez ultérieurement**

Dans ce cas, vous accédez au paiement de la TSCA par le service **"Payer > Taxe conv. d'assurances"** dans votre espace professionnel :

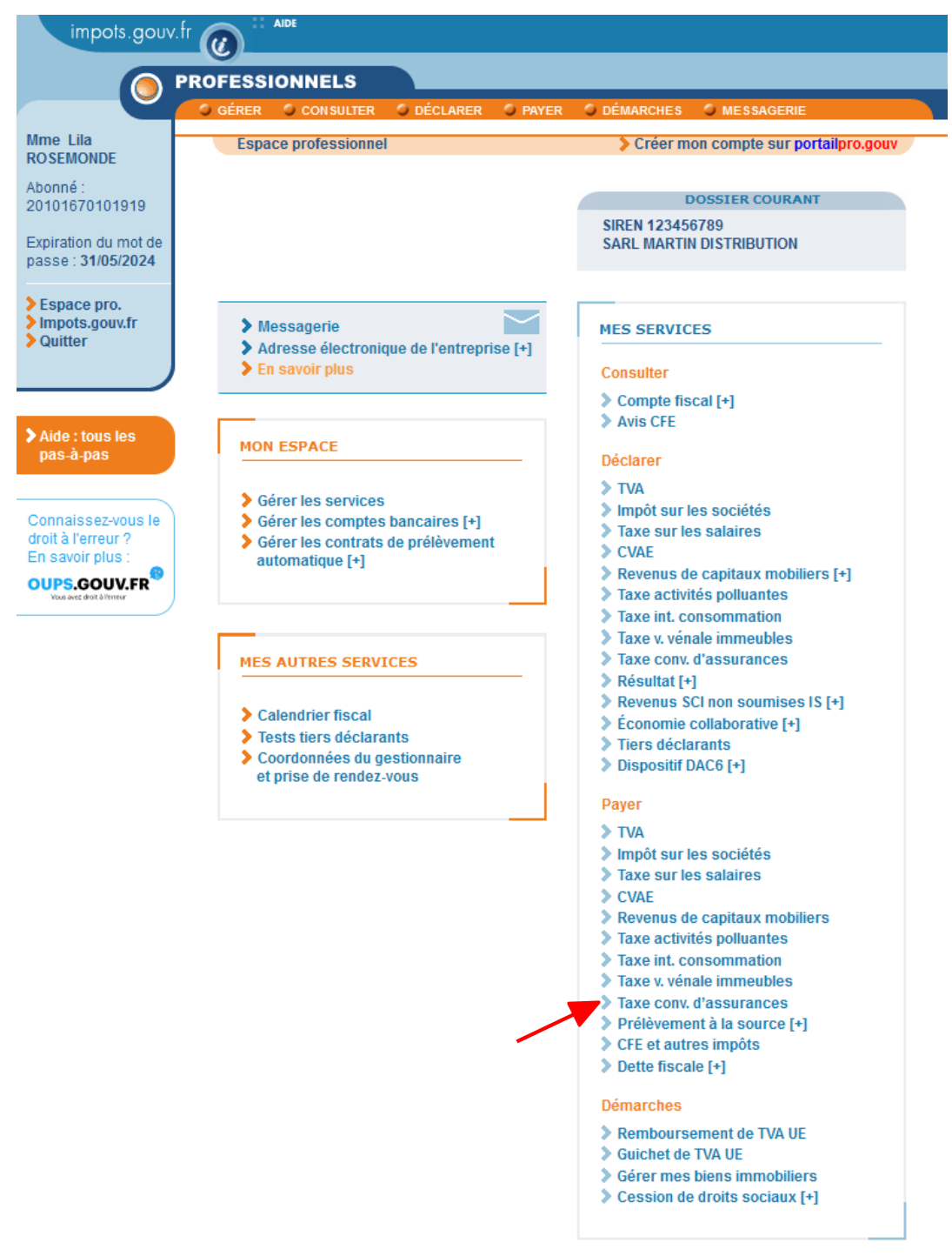

Pour en savoir plus sur le traitement des données, cliquez ici

#### **Cliquez sur le lien "Payer > Taxe conv. d'assurances"**

Remarque : les usagers gérant plusieurs dossiers dans leur espace professionnel doivent ensuite sélectionner un dossier.

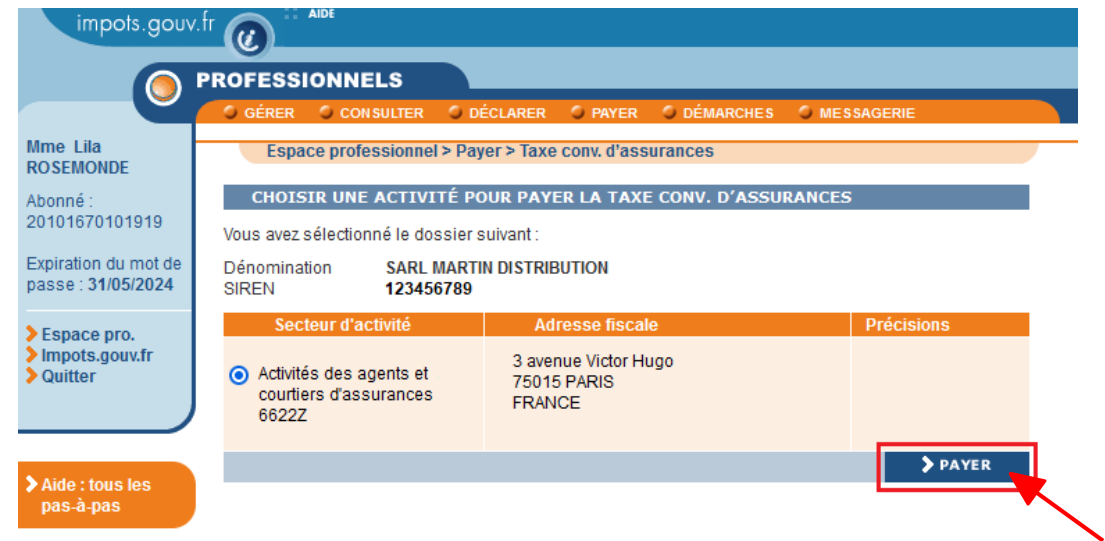

Un écran vous proposant une ou plusieurs activités vous est affiché :

 **Sélectionnez l'activité souhaitée puis cliquez sur le bouton "Payer"**

#### **3.3 Sélection de la facture**

Que l'accès se fasse directement après avoir déclaré (3.1) ou ultérieurement (3.2), l'écran affiche l'ensemble des déclarations pouvant être télépayées :

Les factures affichées peuvent être "initiales" ou "rectificatives".

Si la facture est une déclaration initiale :

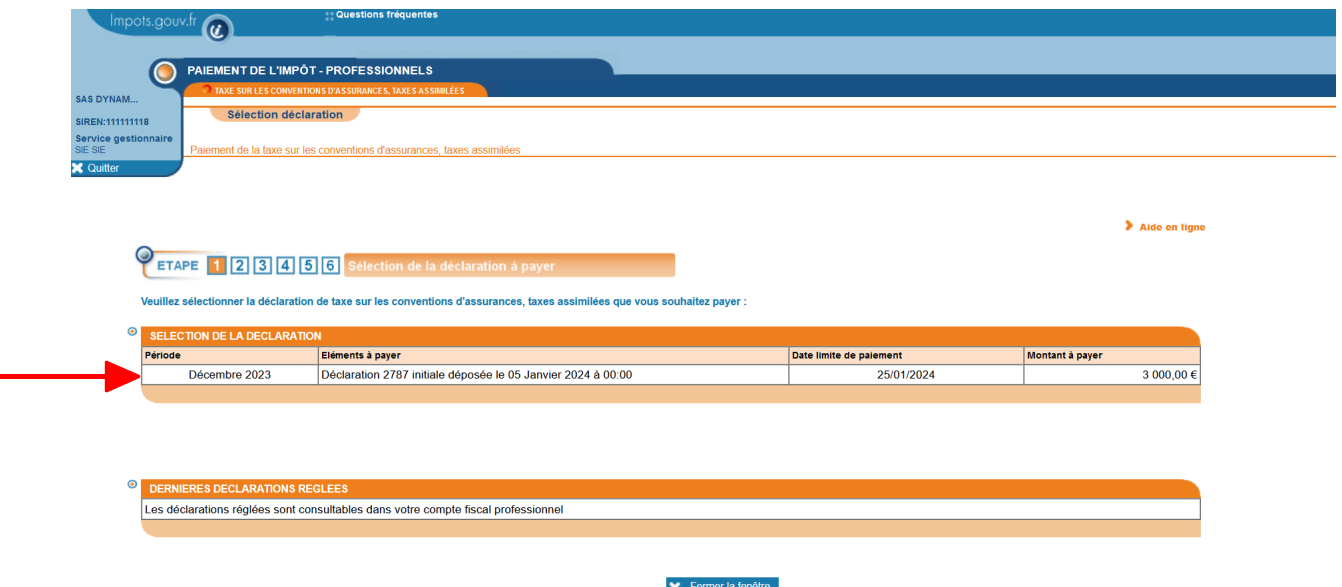

#### **Sélectionnez la déclaration que vous souhaitez payer en cliquant sur l'échéance choisie**

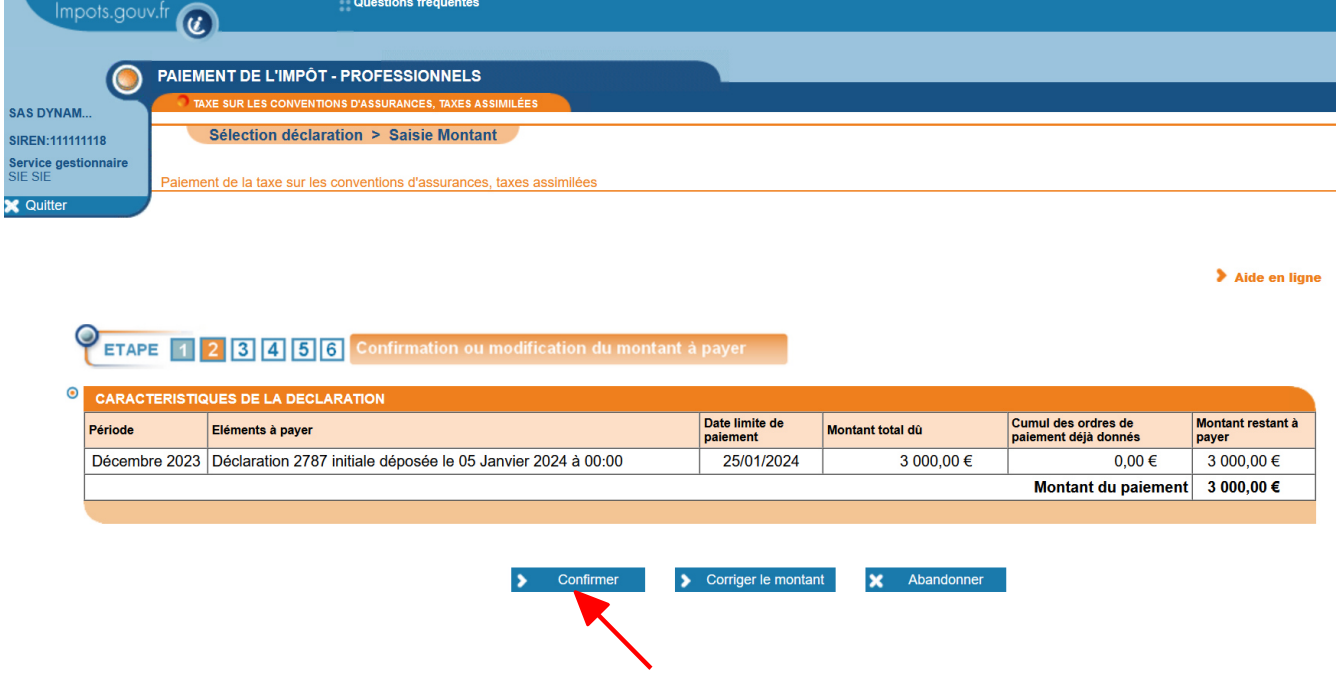

L'écran suivant récapitule les caractéristiques de la déclaration :

#### Si la facture est une déclaration rectificative :

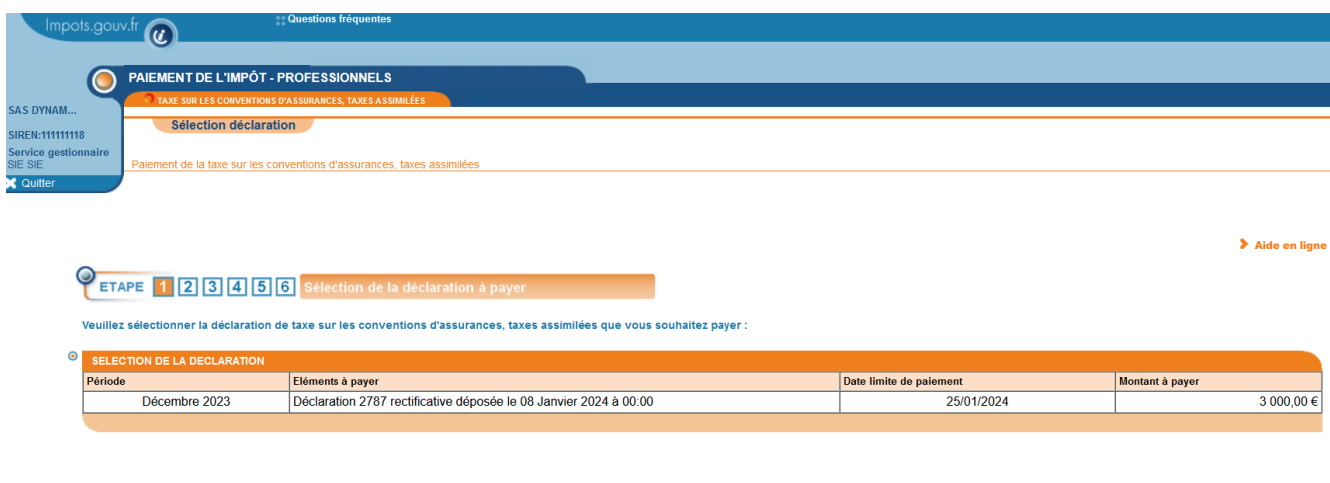

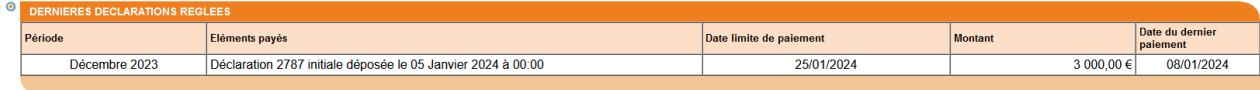

**X** Fermer la fenêtre

Sur l'écran de sélection de la facture figure, en dessous du tableau de sélection, un tableau récapitulatif qui vous permet de vérifier si des paiements ont déjà été effectués pour la même période (décembre 2023 dans l'exemple) lors du dépôt de déclarations antérieures.

Dans le cas présenté, pour la période déclarée, le montant à payer pour la déclaration rectificative est identique à celui déjà payé pour la première déclaration de la période. Aucun autre paiement ne doit donc être effectué.

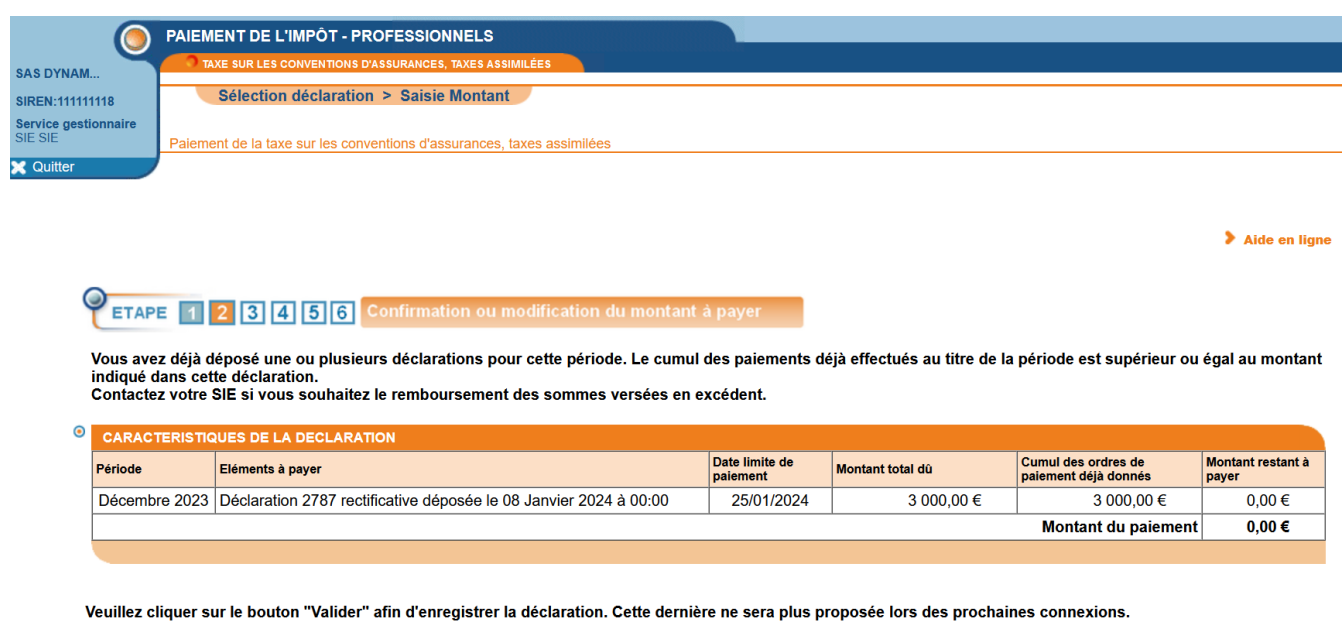

Dans le cas où le montant à payer de la déclaration rectificative est supérieur au paiement pour la déclaration initiale, **le solde restant est automatiquement calculé.**

 $\blacktriangleright$  Valider

Ce montant est égal au montant à payer de la déclaration rectificative moins le montant déjà **payé pour la (ou les) déclaration(s) précédente(s) de cette période.**

Si le montant à payer de la déclaration rectificative est inférieur ou égal au montant payé pour la déclaration initiale, aucun nouveau paiement ne doit être effectué : vous devez abandonner l'opération de paiement de la déclaration rectificative et, selon le cas, contacter votre SIE pour obtenir le remboursement du trop versé.

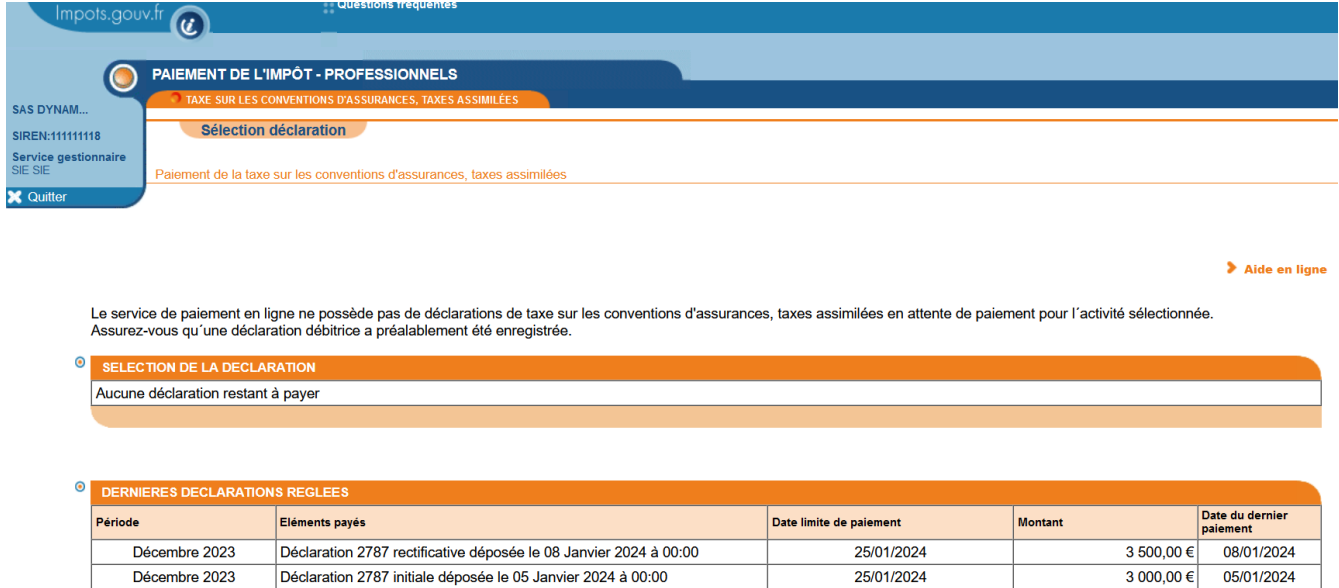

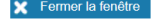

25/01/2024

Vous pouvez choisir de payer la totalité du montant restant à payer (bouton "Confirmer") ou bien de ne payer qu'une partie de la somme due (bouton "Corriger le montant").

#### **3.4 Comptes bancaires**

Décembre 2023

Les comptes bancaires qui vous sont proposés sont ceux que vous avez au préalable déclarés lors de la procédure d'adhésion en ligne :

Ces coordonnées bancaires ne peuvent pas être modifiées lors de la procédure de paiement en ligne. Veuillez vous rendre dans votre espace professionnel pour les modifier. La procédure est décrite dans la fiche FOCUS Gérer les comptes bancaires de l'entreprise.

Après confirmation, vous accédez à l'écran correspondant à l'une des possibilités suivantes :

- Cas n°1 : 3.4.1. Vous avez déclaré un seul compte bancaire
- Cas nº2 : 3.4.2. Vous avez déclaré deux ou trois comptes bancaires

Déclaration 2787 initiale déposée le 05 Janvier 2024 à 00:00

• Cas nº3 : 3.4.3. Vous avez déclaré quatre comptes bancaires ou plus

05/01/2024

#### **3.4.1 Vous avez déclaré un seul compte bancaire**

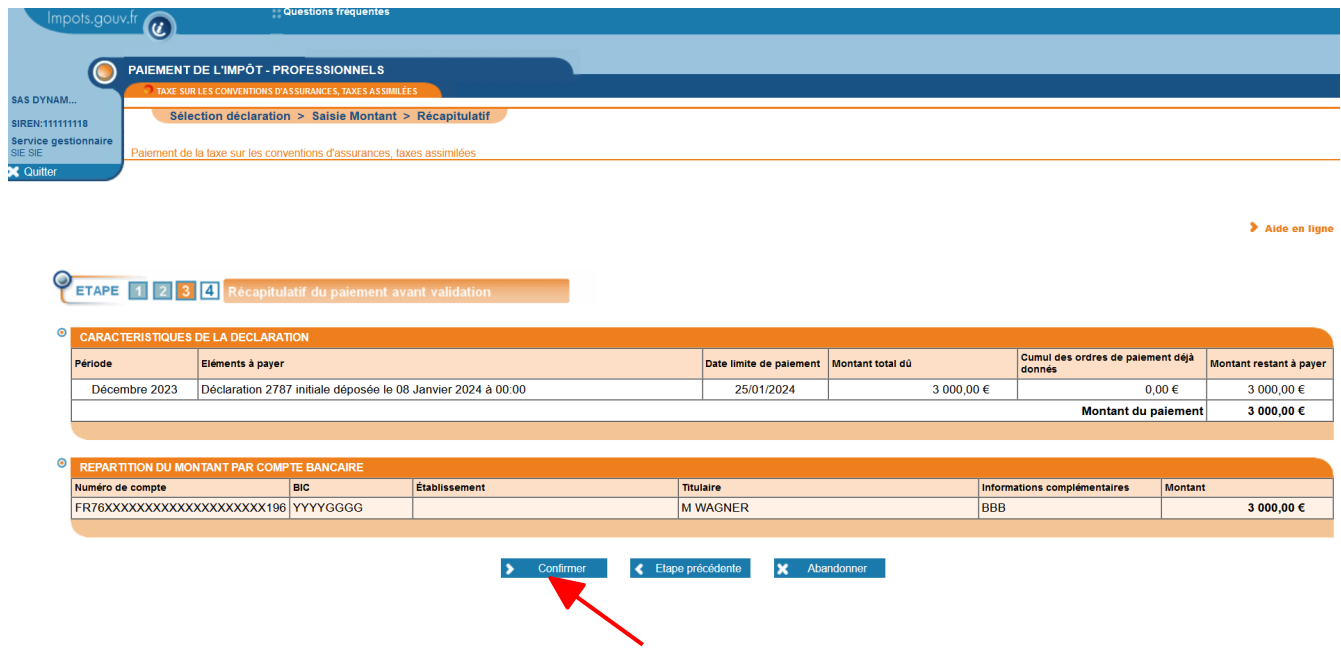

 **Cliquez sur le bouton "Confirmer"**

#### **3.4.2 Vous avez déclaré deux ou trois comptes bancaires**

Vous pouvez choisir de répartir le montant sur un ou plusieurs comptes bancaires.

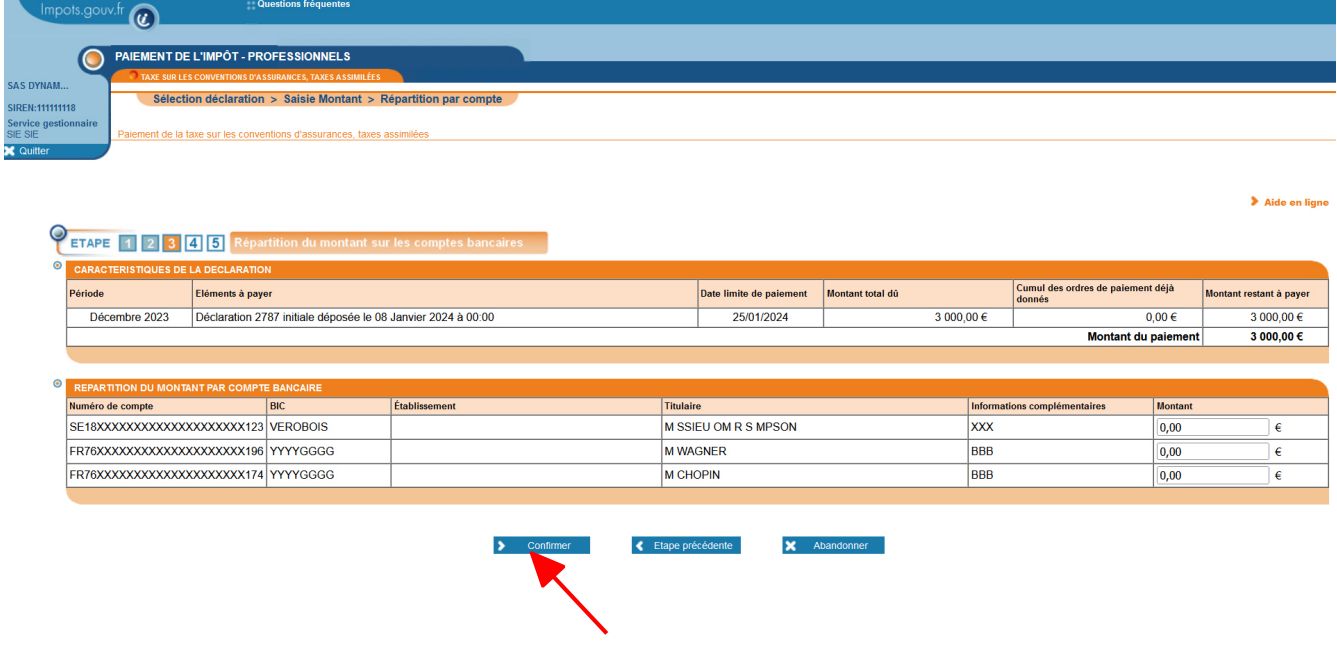

 **Après ventilation du montant à payer entre les différents comptes bancaires, cliquez sur le bouton "Confirmer"**

#### Une page récapitulative s'affiche :

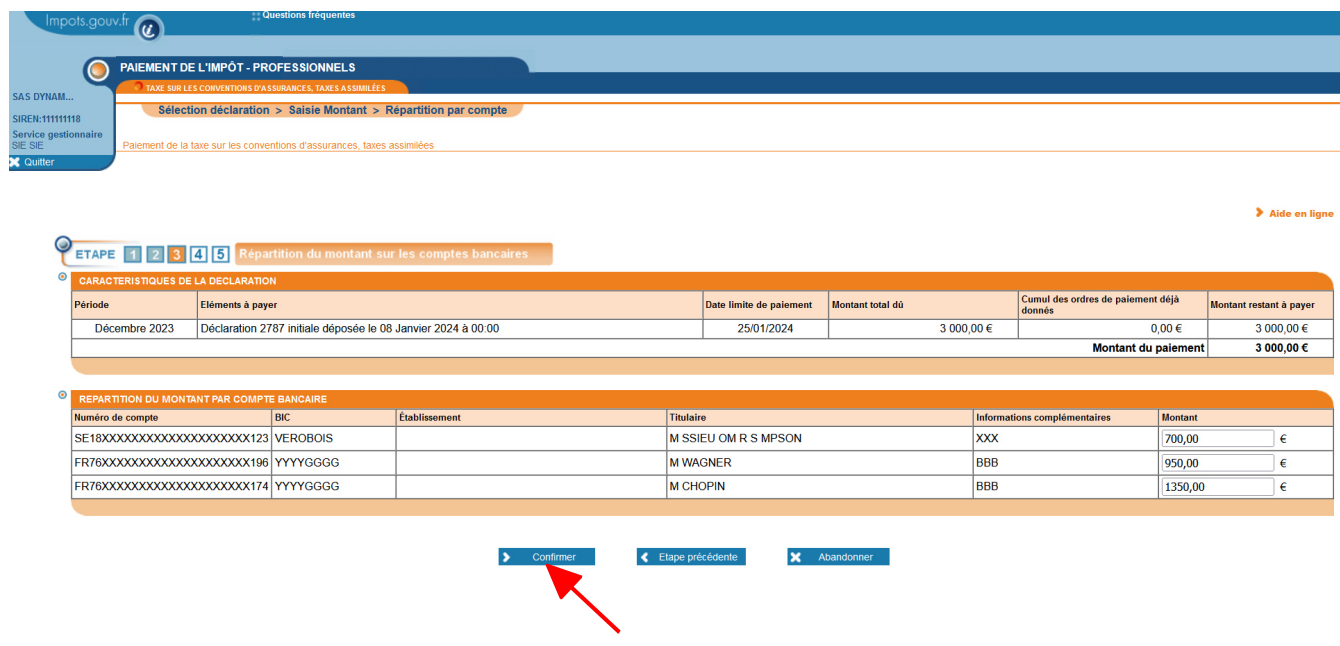

 **Vérifiez votre répartition et cliquez sur le bouton "Confirmer"**

#### **3.4.3 Vous avez déclaré quatre comptes bancaires ou plus**

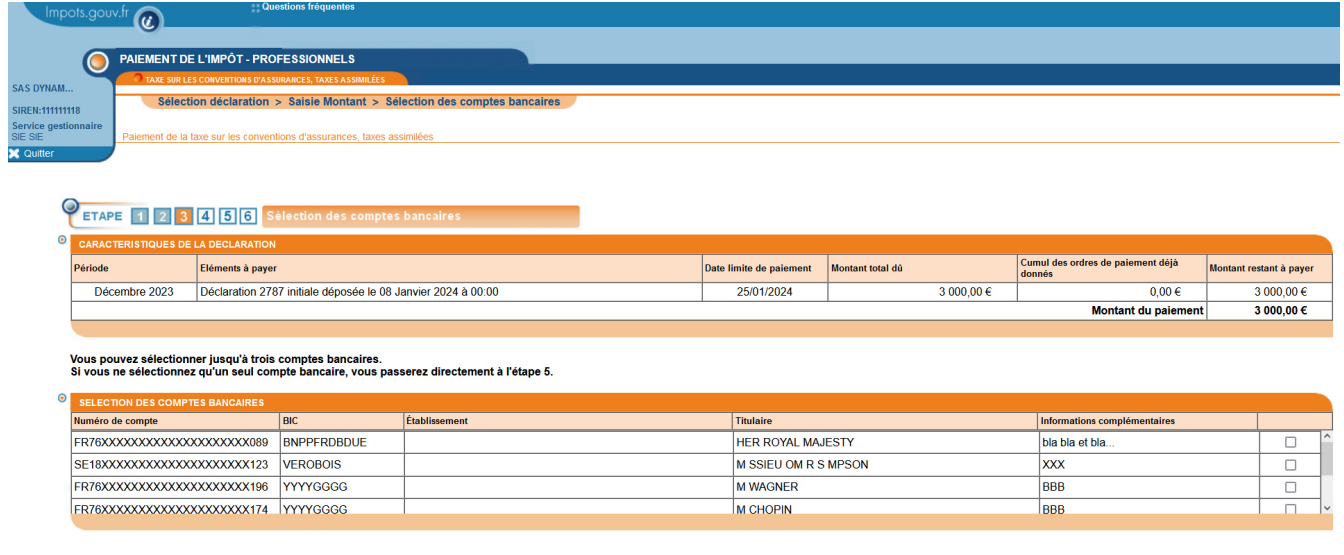

#### **Après sélection des comptes bancaires que vous souhaitez utiliser, cliquez sur le bouton "Confirmer"**

Etape précédente

X Abandonner

La page de répartition s'affiche. Le cheminement est alors identique à celui décrit en 3.4.2

 $\sum$  Confirmer

ATTENTION : dans le cas où vous ne sélectionnez qu'un seul compte bancaire, vous arrivez directement à la page récapitulative.

#### **3.5 Récapitulatif du paiement**

Une fenêtre de demande de confirmation s'ouvre :

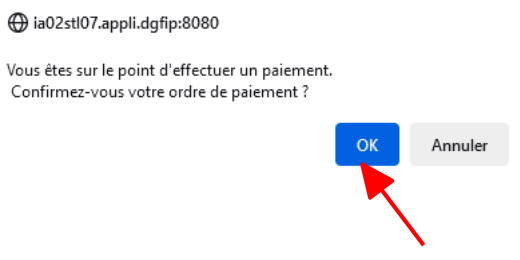

#### **Cliquez sur le bouton "OK"**

Après avoir confirmé votre paiement, le certificat de prise en compte de votre ordre de paiement est affiché.

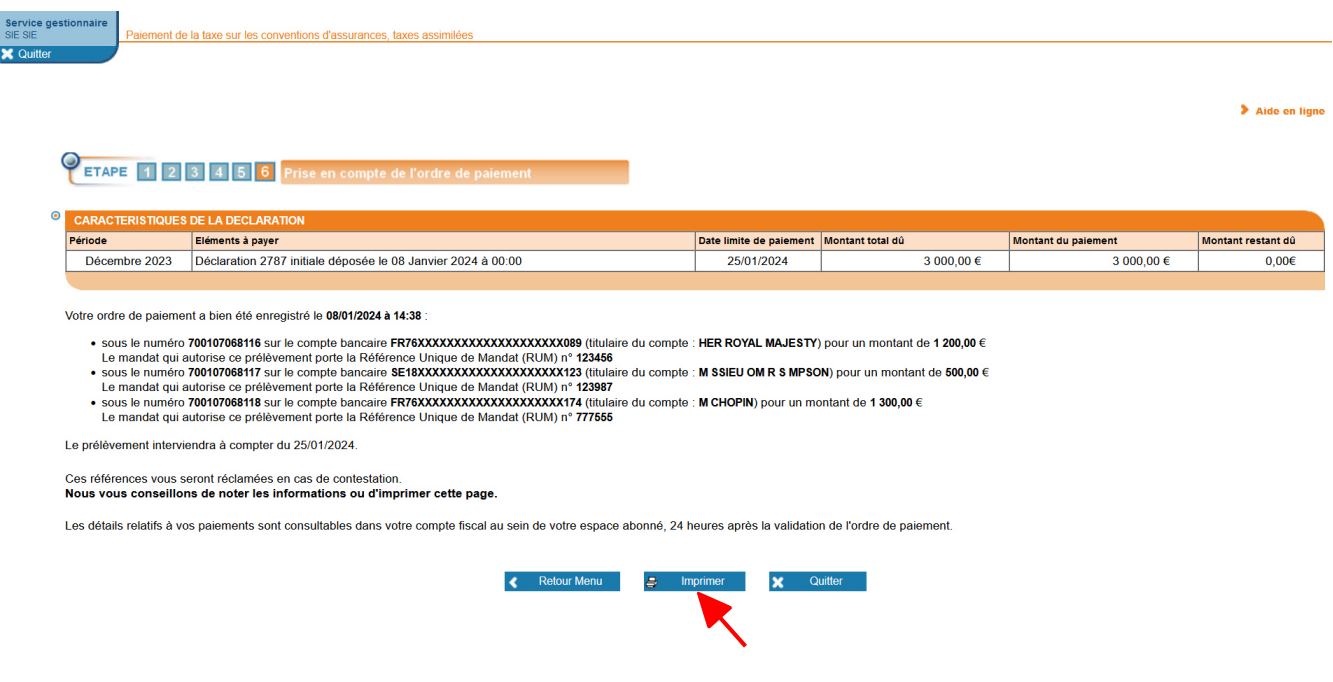

**Cliquez sur le bouton "Imprimer"**

**FIN d'étape : le paiement de la TSCA est terminé.**

## **4. En cas de problème dans l'accomplissement de cette démarche**

Pour tout renseignement supplémentaire, *l'assistance aux usagers des téléprocédures* est joignable de **8h00 à 19h30** du lundi au vendredi, selon deux canaux :

**\*\*\*\*\*\*\*\*\*\*\*\*\*\*\*\*\*\*\*\*\*\*\*\*\*\*\*\*\*\*\*\*\*\*\*\*\*\*\*\*\*\*\*\*\*\*\*\*\*\*\***

- $\vee$  le téléphone via le n° 0 809 400 210 (Service gratuit + prix d'un appel local);
- $\vee$  le formulaire électronique disponible depuis le site www.impots.gouv.fr > Contact / Accéder > Professionnel > Une assistance aux téléprocédures > En ligne par formuel pour une procédure EFI > Accéder au formuel.